November 2021, Vers. 01

# **Contacts in DEKSonline**

You must be registered as a laboratory responsible at DEKS to be able to add, edit or delete contacts.

You must be logged in at [www.deksonline.dk](http://www.deksonline.dk/) to access the method information.

# **Table of Contents**

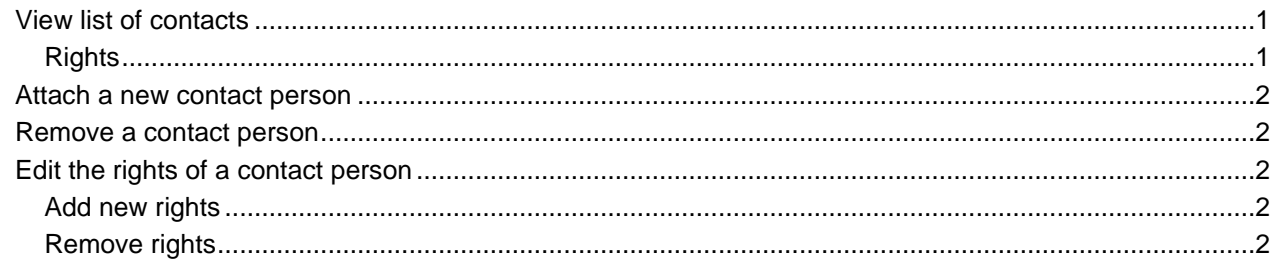

# <span id="page-0-0"></span>**View list of contacts**

From the frontpage, you choose [Lab info] and [Contact persons]

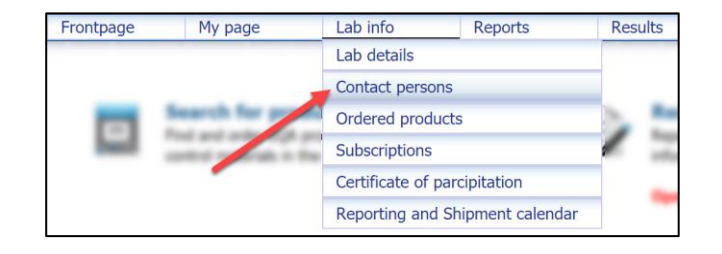

A list of contacts and their rights is now displayed.

There are contacts who are physically attached to the laboratory (top) and affiliated contacts the laboratory (bottom).

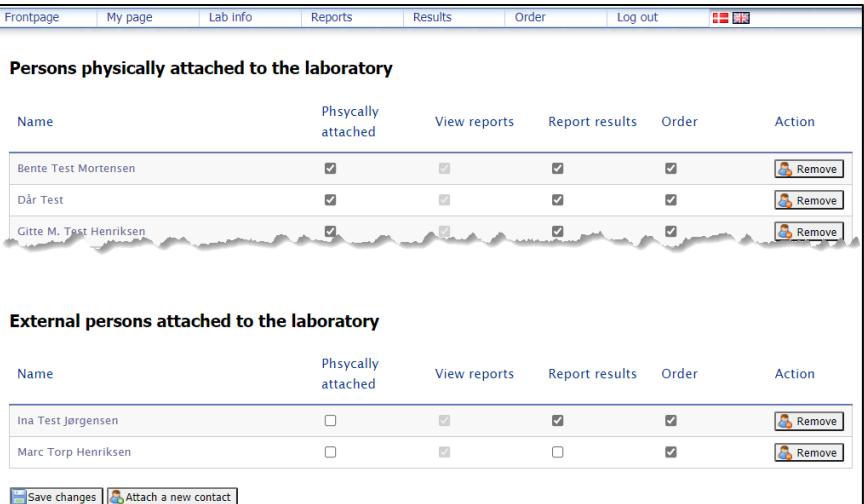

## <span id="page-0-1"></span>**Rights**:

- *Physically attached* Determines which list the contact appears on.
- *View reports* Gives the person access to view laboratory reports.
- *Report results* Gives the person access to enter results.
- *Order*

Gives the person access to order products.

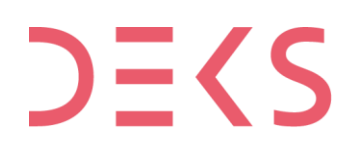

**DEKS** Rigshospitalet - Glostrup<br>Valdemar Hansens Vej 1-23, Indgang 8, 1. sal<br>2600 Glostrup, Denmark, t: 3863 4400<br>www.deks.dk, Copyright © DEKS www.deks.dk, Copyright © DEKS

## <span id="page-1-0"></span>**Attach a new contact person**

- Click [Attach a new contact] below the list
- Enter the email address in the field, Click [Next]
- If the person is already in the system, the registered information is displayed
- If the person is a new contact, then fill in the fields, click [Next]
- Click in  $\Box$  to insert a check mark, if the person is physically attached the laboratory If not, leave it empty, click [Next]
- Specify the rights of the person by clicking in the  $\Box$  to insert a check mark, click [Next]
- The entered information is now displayed. If you want to correct is, you can use the [Back] buttons
- If everything is correct, click [Confirm and create]
- The new contact will receive an email with password and a note about by whom and when the person is entered

#### <span id="page-1-1"></span>**Remove a contact person**

• Contacts are removed by clicking  $\mathbb{R}$  Remove to the right next to the informations.

## <span id="page-1-2"></span>**Edit the rights of a contact person**

#### <span id="page-1-3"></span>**Add new rights**

- The rights are attached to the person by clicking in the  $\Box$  to insert a check mark.
- Click [Save changes] to save.

#### <span id="page-1-4"></span>**Remove rights**

- Remove the rights by clicking in the  $\Box$  to remove the check mark.
- Click [Save changes] to save.

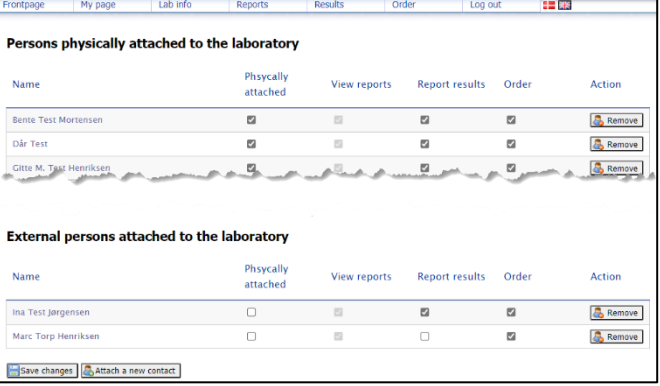